1. Log in at **[https://sscportal.ssc.hs-anhalt.de/.](https://sscportal.ssc.hs-anhalt.de/)**

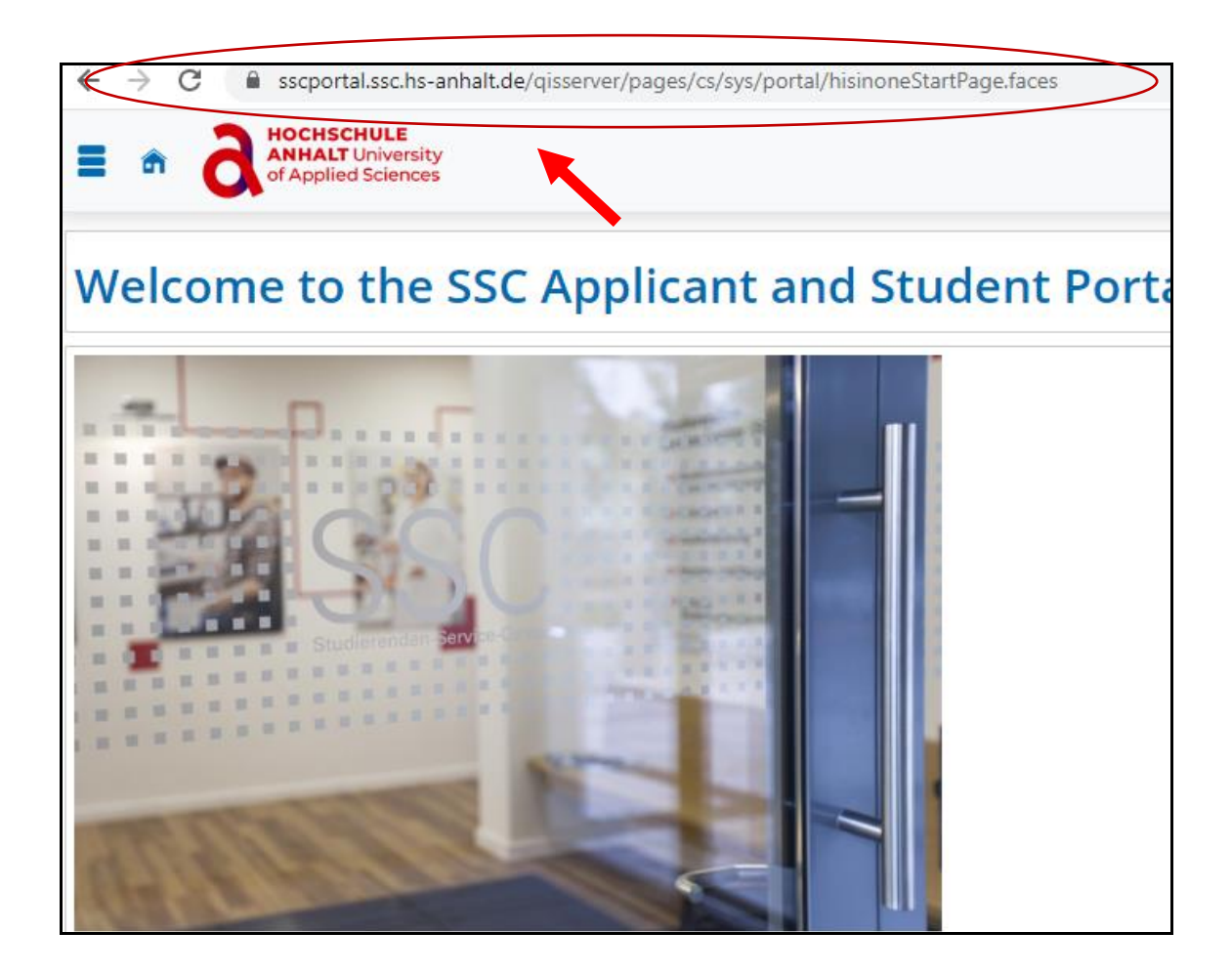

2. Enter your data **"(user name and password)"** in the upper right corner and click **Login.**

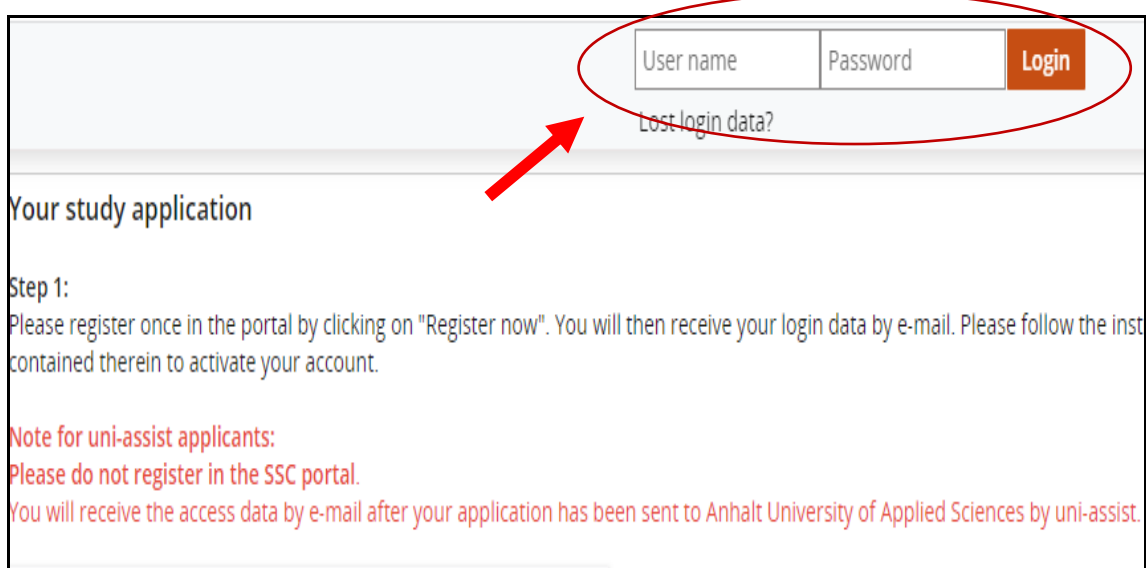

3. Click on the **"Menu"** sign (3 lines on top of each other) in the upper left corner.

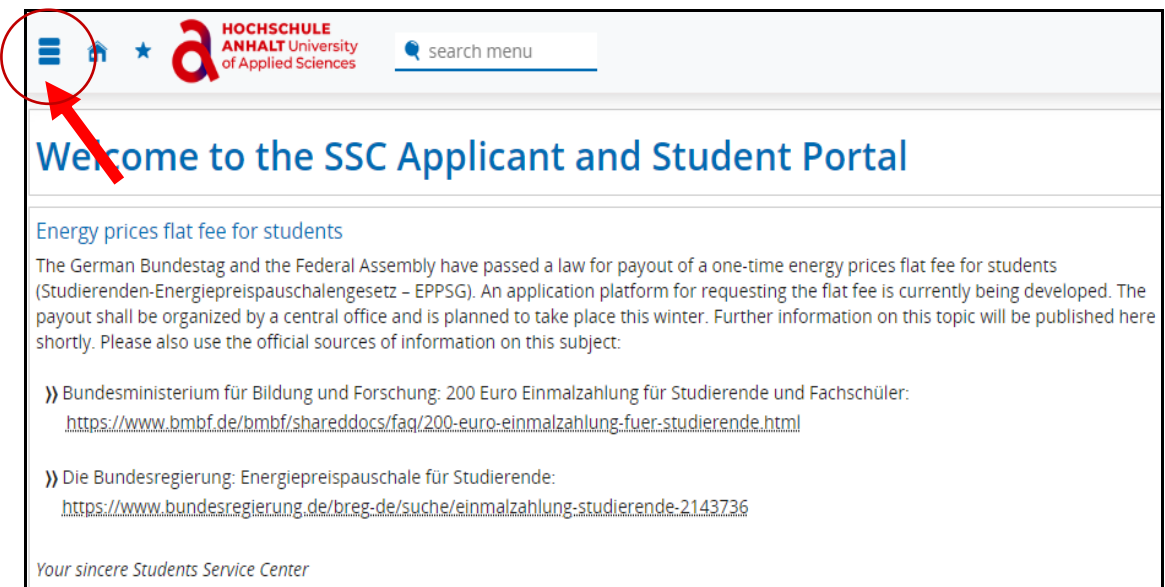

4. Now click on **"My studies".**

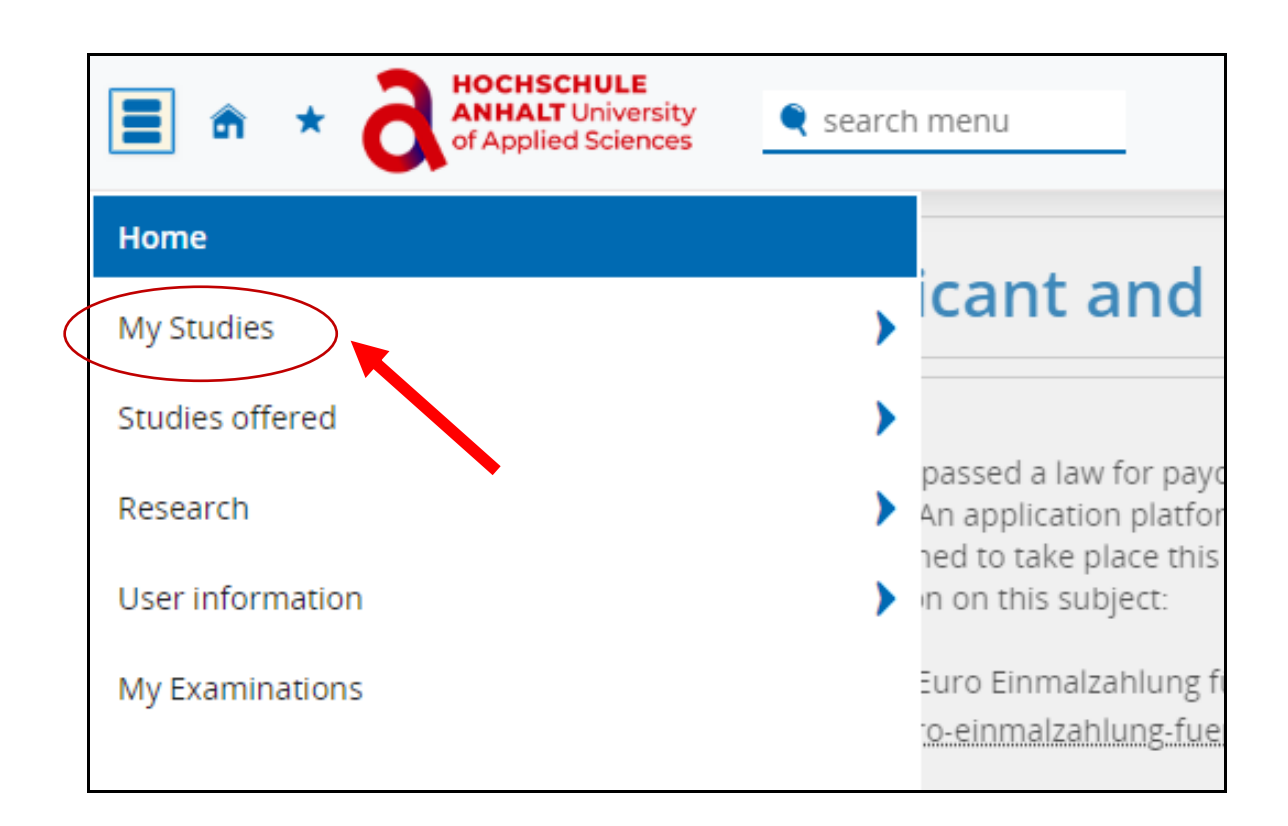

5. Under My Studies, select **"Student Service".**

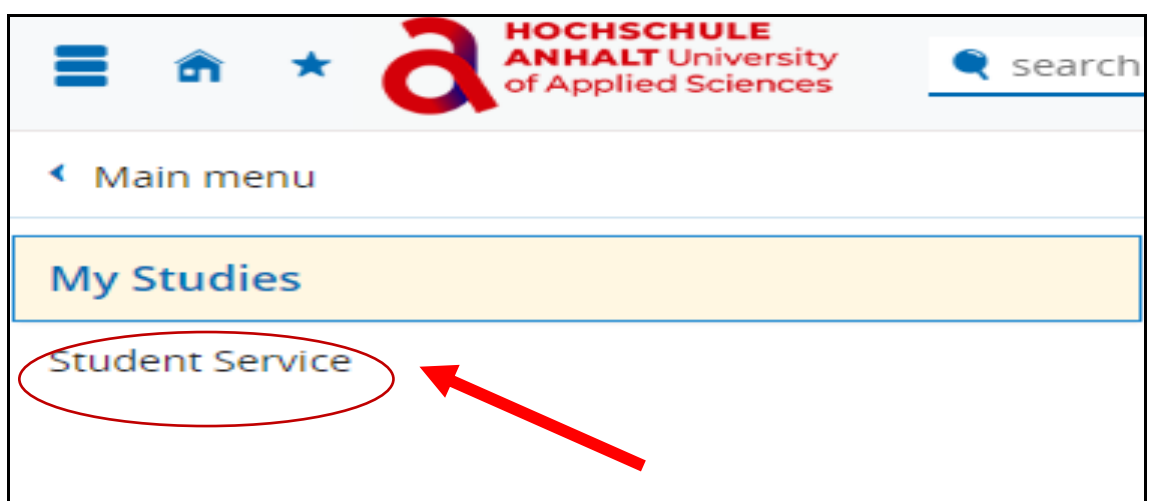

6. Next click on **"Contact data"** to access the form.

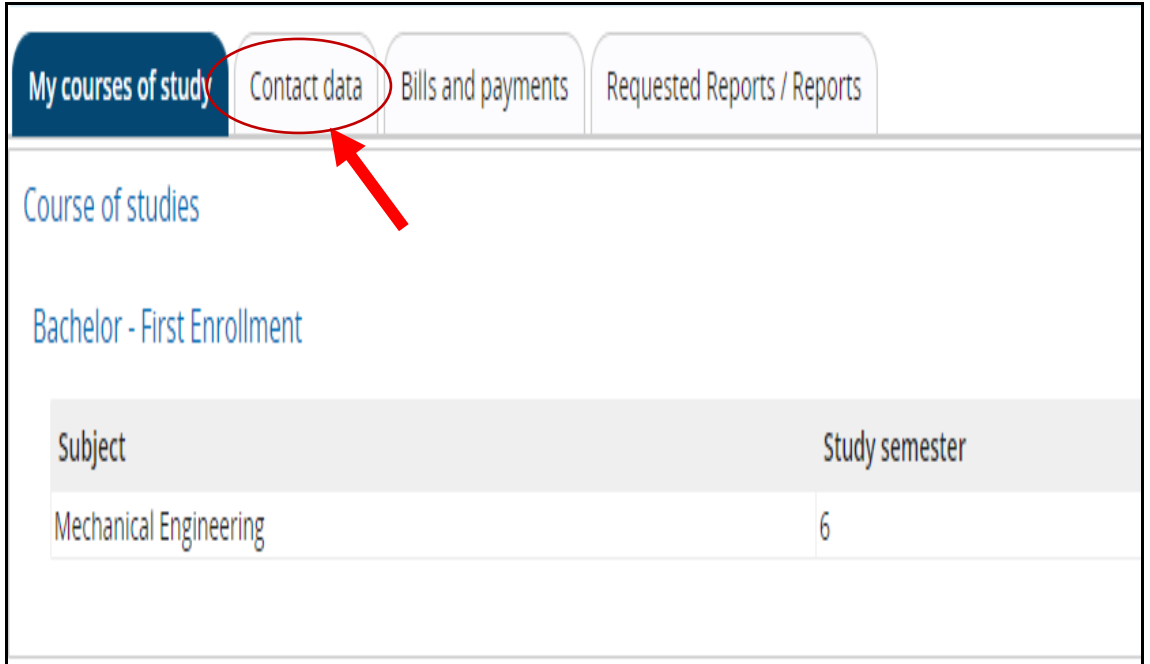

7. Click on the edit special character under **"Studium ".**

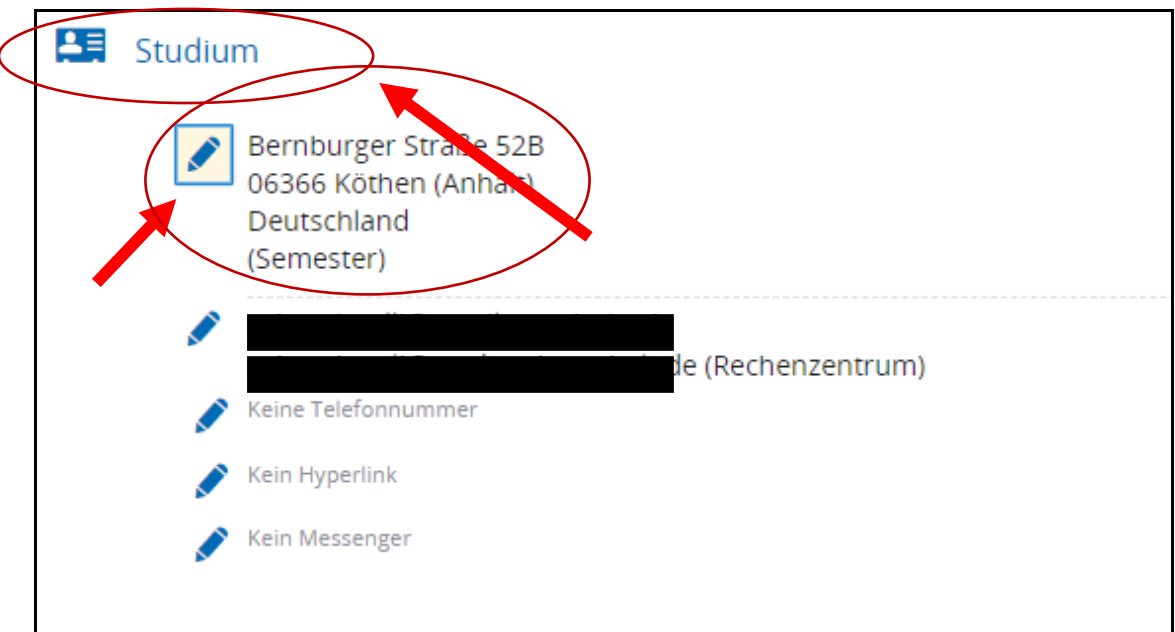

8. Now you can change your postal address by clicking on **"Edit".**

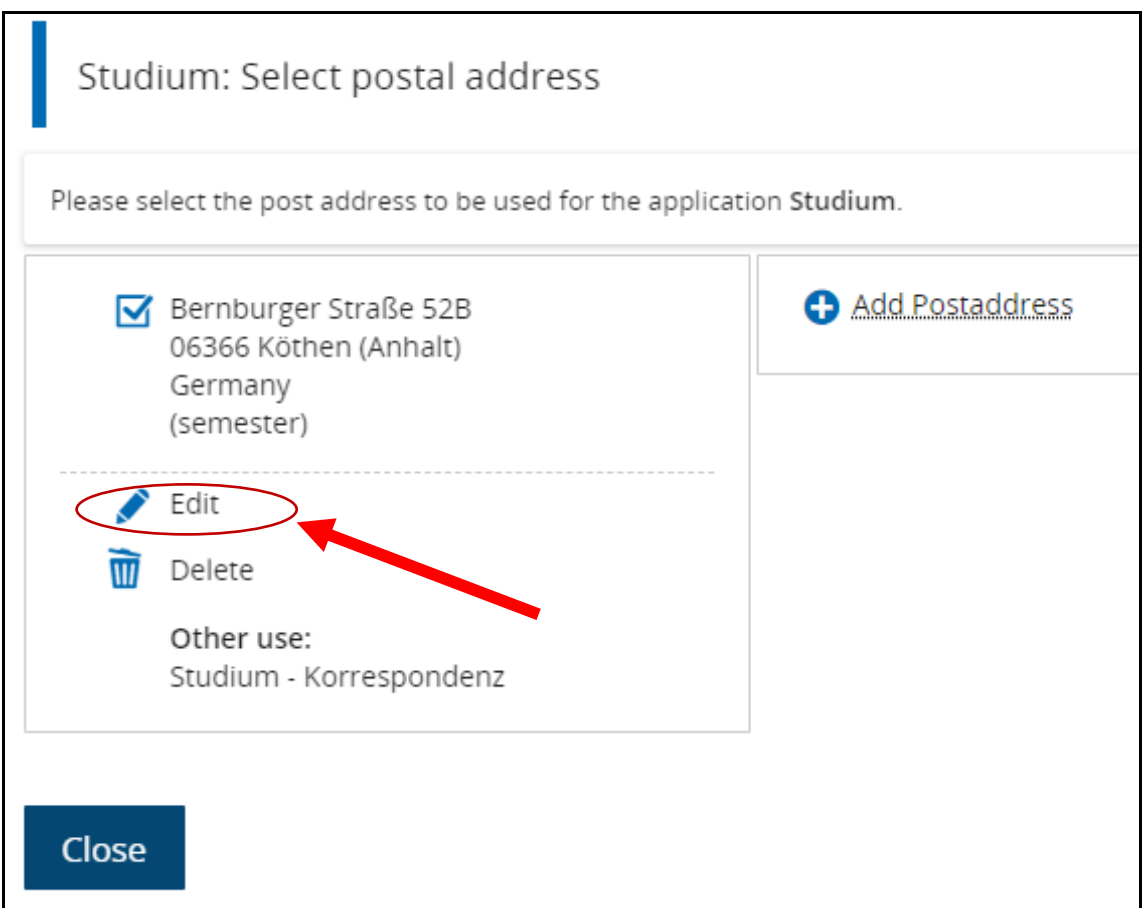

9. then you can save your data by clicking on **"Save".**

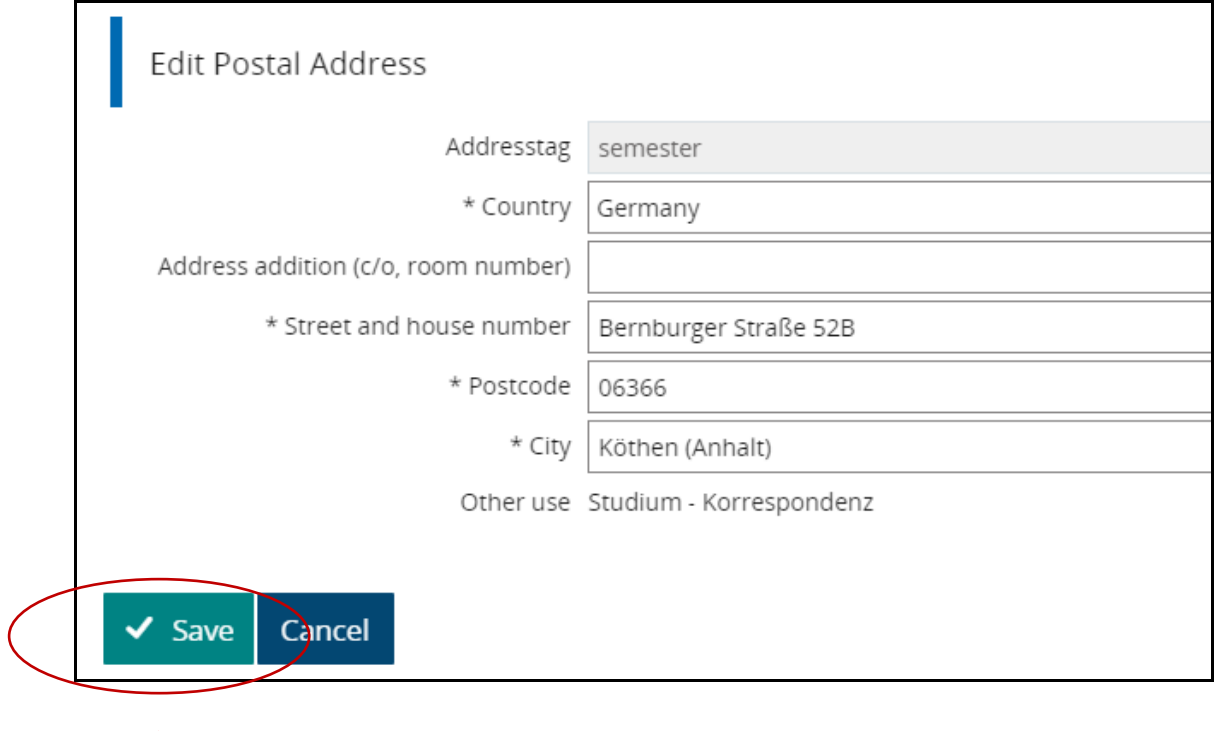

*"Please remember that when you move, you will need to update your address and enter your new mailing address"*